2022 | docrobot.ru

# **Формирование документа Уведомления об отгрузке (DESADV) для торговой сети «Гулливер»**

**ИНСТРУКЦИЯ** 

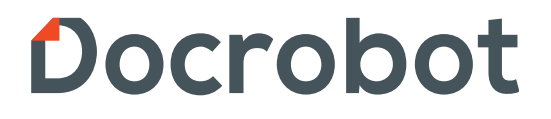

# **Содержание**

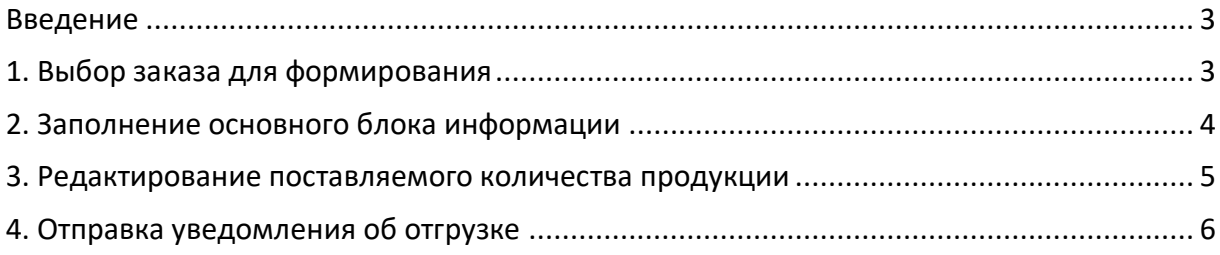

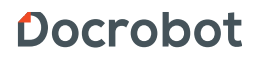

#### <span id="page-2-0"></span>**Введение**

Данная инструкция описывает порядок формирования ответного документа «Уведомление об отгрузке» (DESADV), а также обязательные для заполнения поля.

#### <span id="page-2-1"></span>**1. Выбор заказа для формирования**

Для формирования документа «DESADV» необходимо перейти на вкладку входящие и выбрать необходимый заказ, на который нужно формировать ответный документ:

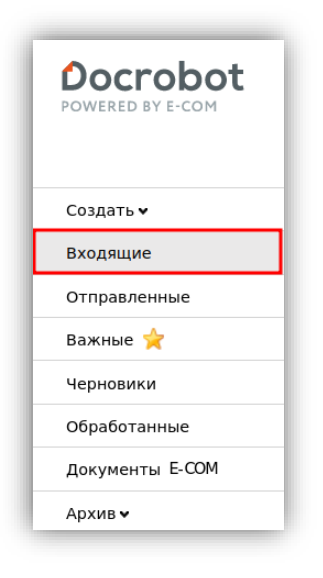

Для удобства поиска можно выставить значения в фильтрах:

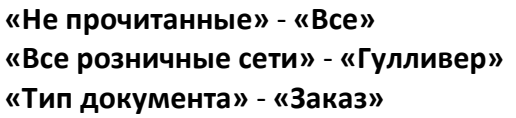

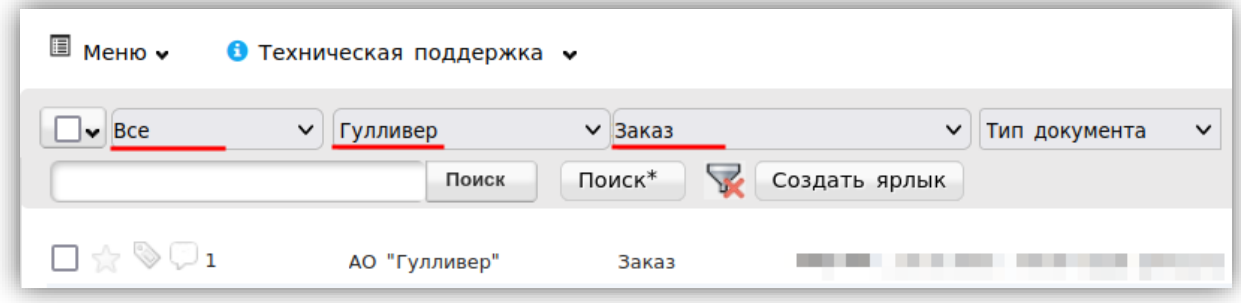

Для того, чтобы открыть входящий заказ, нажмите на него.

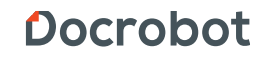

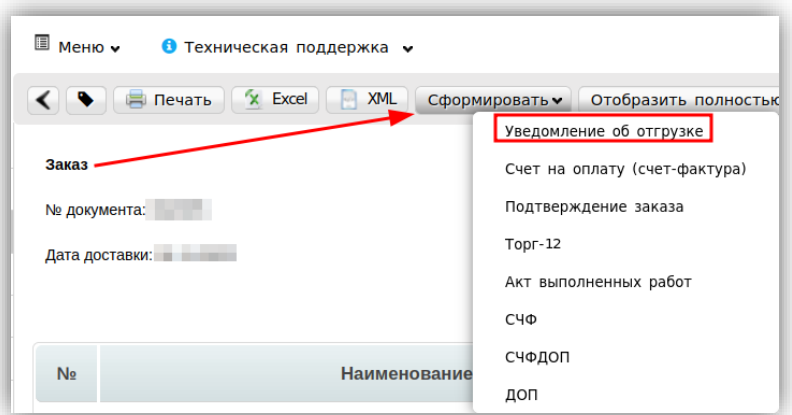

В открывшемся документе выберите **«Сформировать» → «Уведомление об отгрузке»**

#### <span id="page-3-0"></span>**2. Заполнение основного блока информации**

В открывшемся окне появиться Форма для заполнения необходимых реквизитов документа, а также сообщение «Уведомление об отгрузке создано согласно заказу»:

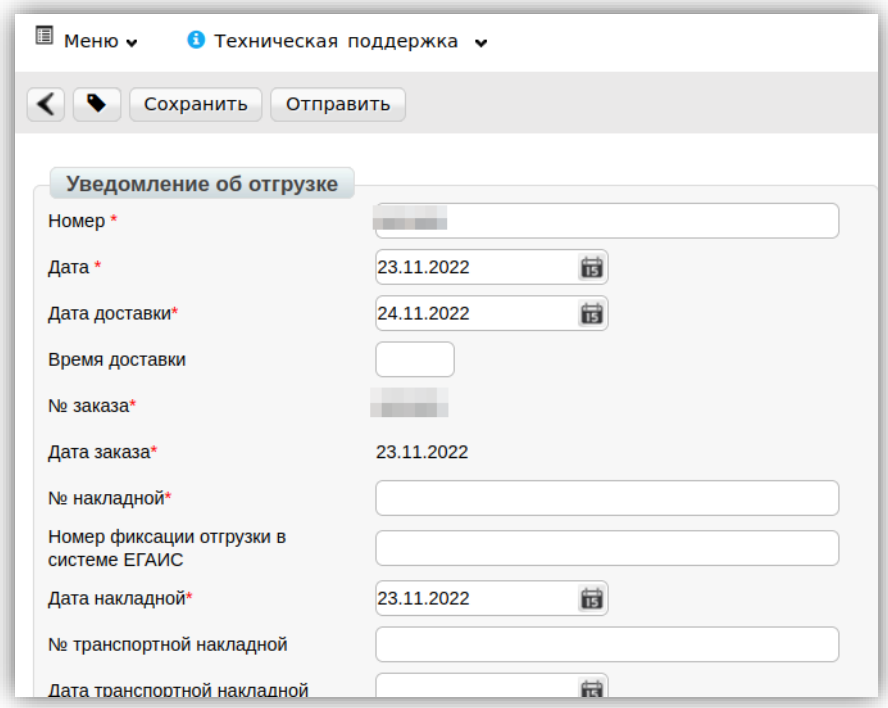

#### **Обязательные поля:**

- 1. **Номер\*** номер товарной накладной по заказу
- 2. **Дата\*** дата товарной накладной.

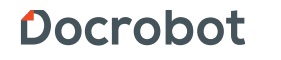

3. **Дата доставки\*** — Дата фактической поставки товара по данному заказу.

Переноситься автоматически из заказа. Если с сетью не согласован перенос поставки на другой день, дату можно изменить.

4. **Номер заказа\*** — значение присваивается автоматически в соответствии с заказом.

- 5. **Дата заказа\*** значение присваивается автоматически в соответствии с заказом
- 6. **Номер накладной\*** номер товарной накладной по данному заказу

7. **Дата накладной\*** — дата товарной накладной

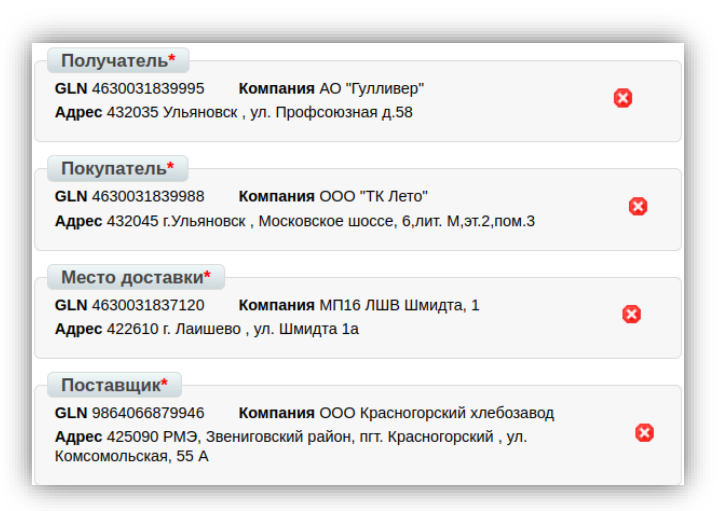

Данные по получателю, отправителю заполняются автоматически

**Получатель\*** - данные торговой сети Гулливер, заполняются автоматически. **Покупатель\*** - данные торговой сети Гулливер, заполняются автоматически. **Поставщик\*** - данные Вашей компании, заполняются автоматически. **Место доставки\*** – данные торговой сети Гулливер, магазин доставки или РЦ, заполняются автоматически.

# <span id="page-4-0"></span>**3. Редактирование поставляемого количества продукции**

Ниже на странице формируемого документа находится перечень товарных позиций, которые были заказаны, а также их количество.

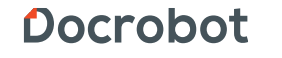

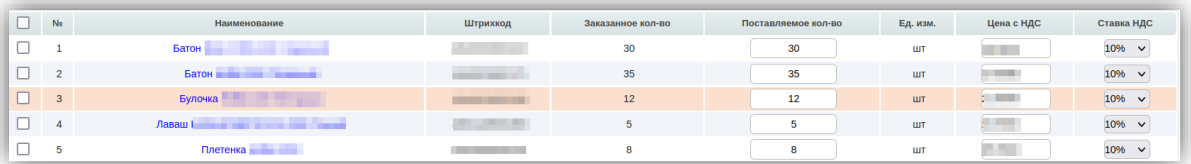

Количественные значения в колонку **«Поставляемое кол-во»** встают автоматически в соответствии с данными заказа. Если количество поставляемой покупателю продукции изменилось, необходимо отразить данные изменения в формируемом документе:

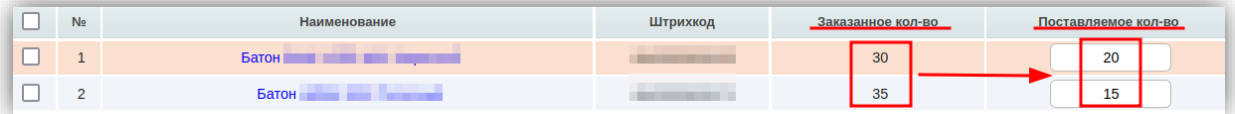

В случае, если поставка не будет осуществляться по определенным товарным позициям, необходимо удалить их из перечня, сделать это можно с помощью проставление галочки напротив товарной позиции и соответствующей кнопки:

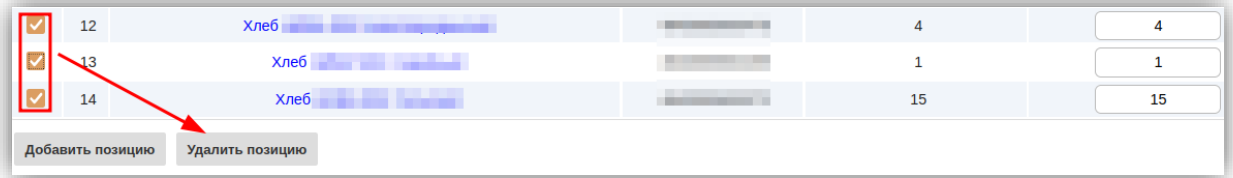

### <span id="page-5-0"></span>**4. Отправка уведомления об отгрузке**

Для отправки документа необходимо предварительно сохранить документ, после чего все ранее внесенные изменения вступят в силу, после этого документ можно будет отправить в торговую сеть:

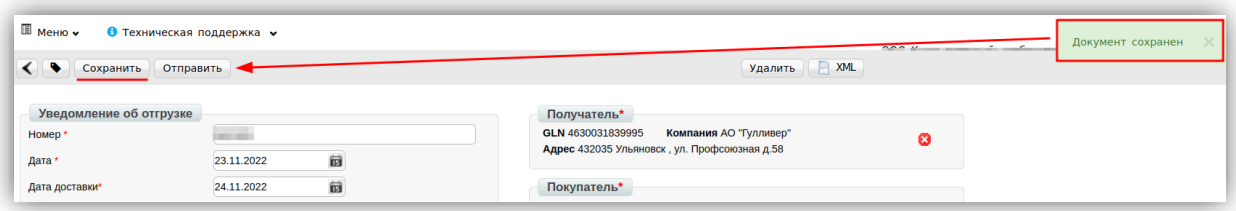

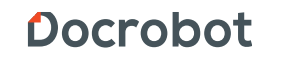